# eHealth Ontario

## **How to Change your ONE® ID Password**

#### **Before you begin**

You will need the following information:

- The Login ID, or user name, provided by your Local Registration Authority
- Your current password. If you do not know your current password, contact the eHealth Ontario Service Desk at the number below.

### **Follow these steps**

1. In your internet browser, go to www.ehealthontario.ca; click **LOGIN**.

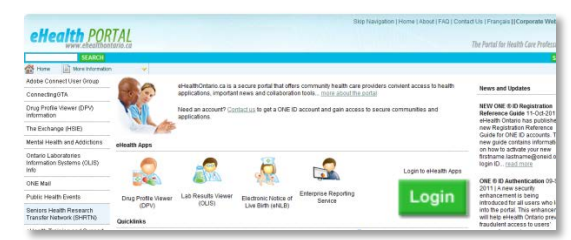

2. On the Log In page, enter your user name and password; click **LOG IN**.

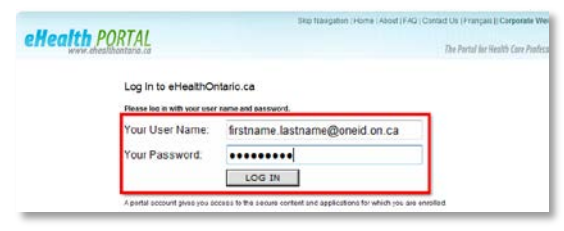

3. On the eHealth Portal page, click **MY PROFILE**.

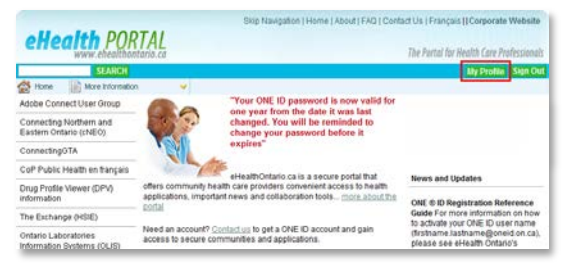

4. On the My Profile page, click **CHANGE PASSWORD**.

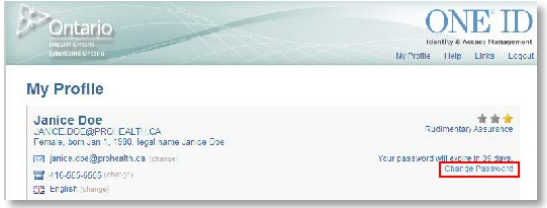

**NOTES** 

- **Theory Company** Your password at any time
- You will be prompted to change it every 365 days
- A reminder will be sent to the email address you provided at registration 15 days before your password expires
- 5. On the Change Password page, enter your current password in the Old or Temporary Password field and your new password in the New Password field. Reenter your new password in the Confirm Password field. Click **OK**.

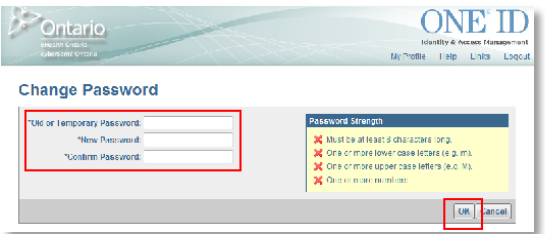

#### PASSWORD TIPS

- **Must be at least 8 characters long**
- **Must contain one or more lowercase letters (e.g. m)**
- **Must contain one or more uppercase letters (e.g. M)**
- **Must contain one or more numbers**
- 6. On the My Profile page, a message displays informing you that you have successfully changed your password. Click **LOGOUT**.

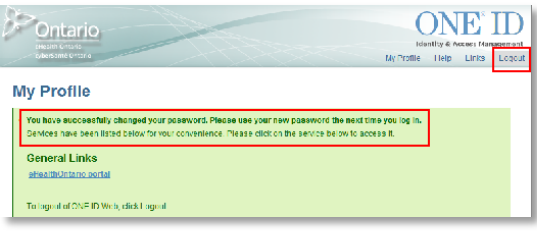

PROTECTING YOUR PRIVACY TIPS

- Do not write down or share your Login ID, password or challenge questions
- You will be prompted to change your password every 365 days
- When you are finished with your account maintenance activities, log out
- **Lock your session if you have to leave your** computer, even if only for a few minutes
- Do not access your account on a public computer

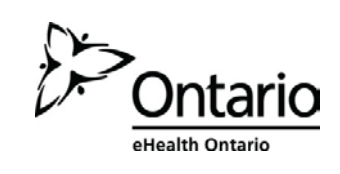